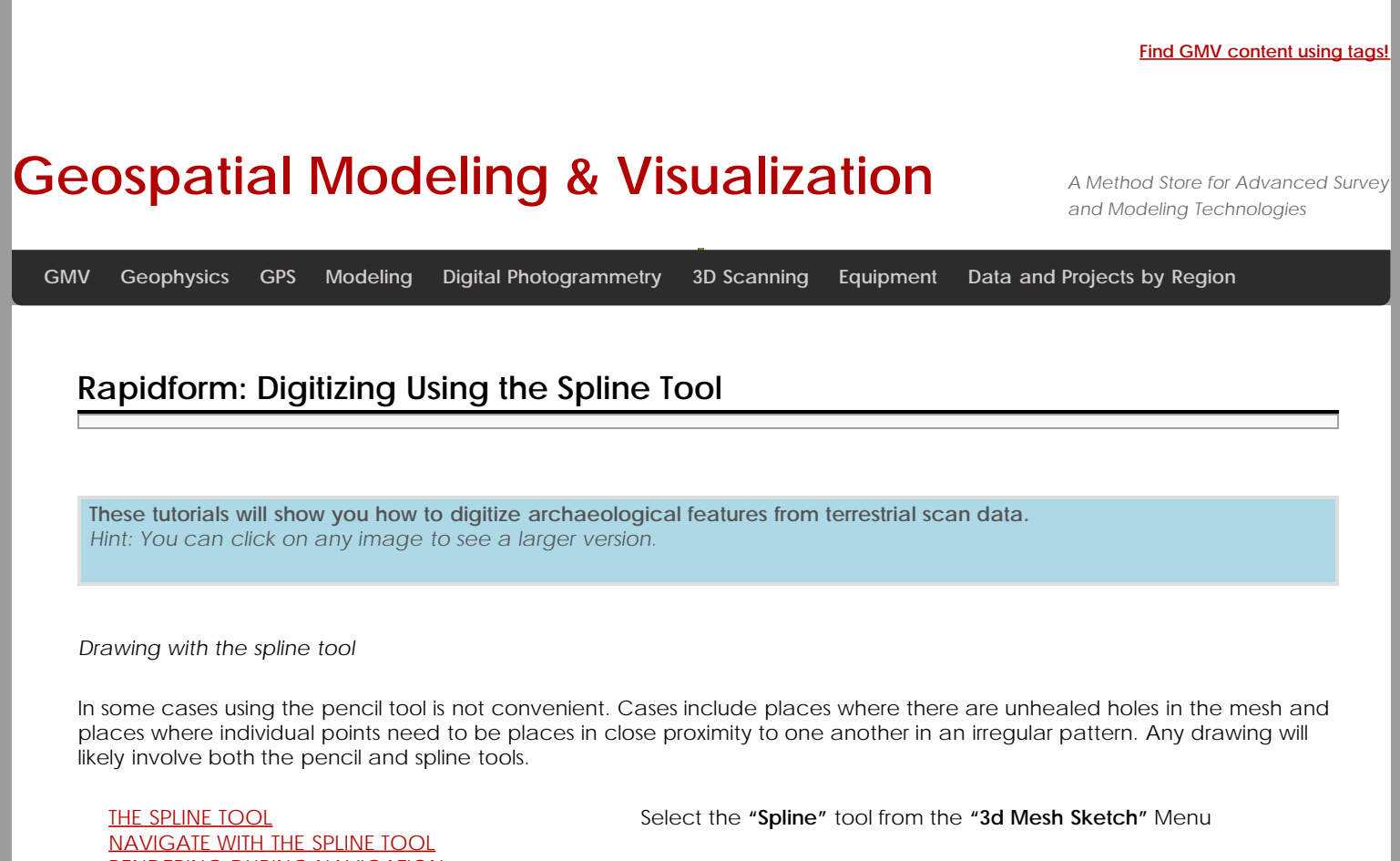

<span id="page-0-0"></span>[RENDERING DURING NAVIGATION](#page-1-0) [CHECK SPLINE ALIGNMENT](#page-1-1) **[COMMIT EDITS](#page-2-0)** [ADD MORE SPLINE SEGMENTS](#page-2-1) [SPLINE TOOL VS. PENCIL TOOL](#page-3-0) [ADDING ANNOTATIONS](#page-3-1)

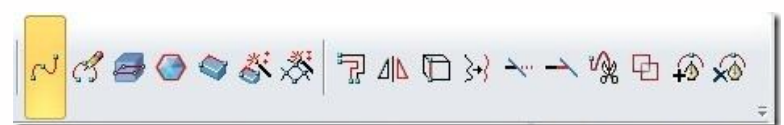

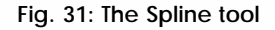

<span id="page-0-1"></span>As with the pencil tool, zoom in and navigate through the mesh to obtain a good view of the area you are digitizing. Place individual vertices at the desired locations on the mesh. The current vertex will be circled. Both vertices and the polyline will be drawn as they are created.

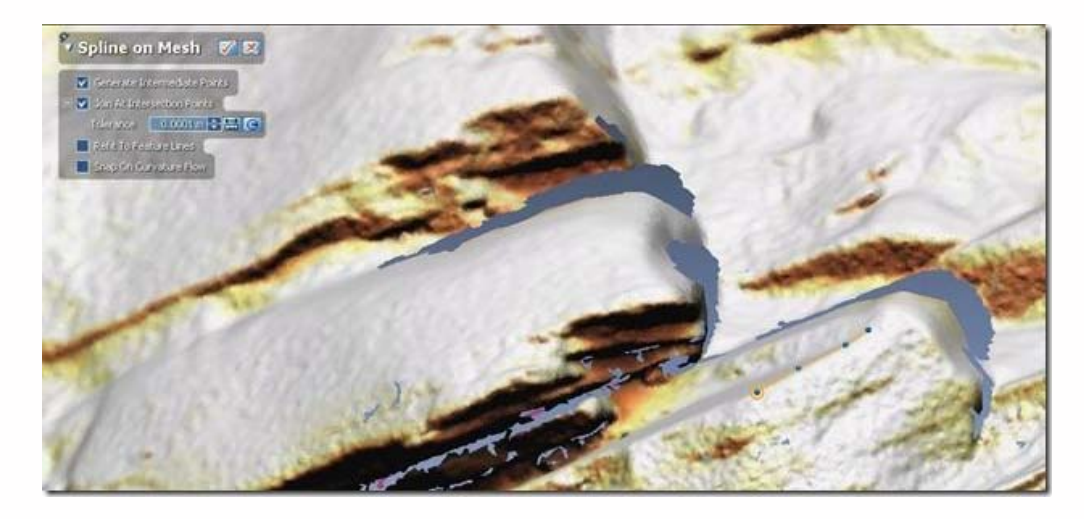

**Fig. 32: Drawing a spline on a mesh.**

<span id="page-1-0"></span>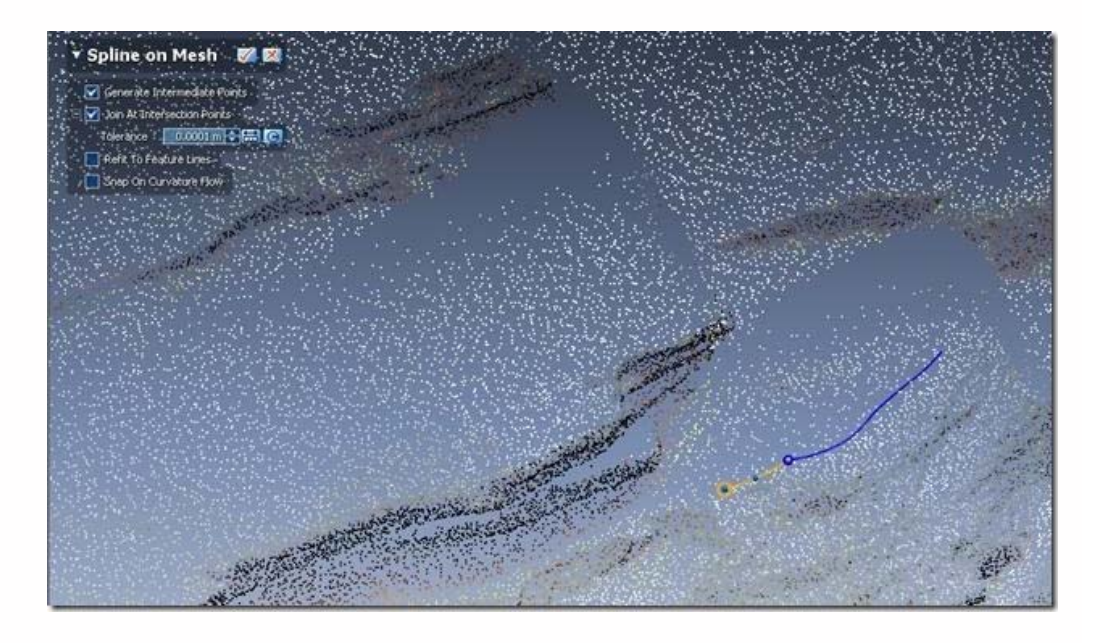

**Fig. 33: Navigating while in spline drawing mode.**

Zooming out provides an opportunity to check that new features align well with previously created ones, and that the overall interpretation is coherent.

<span id="page-1-1"></span>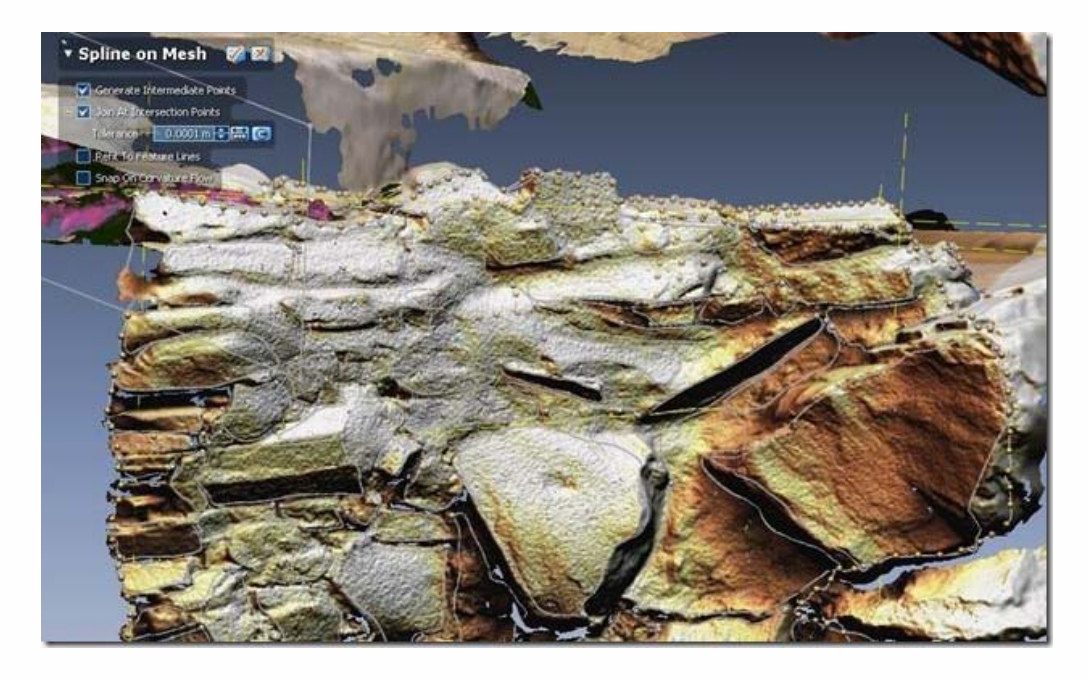

**Fig. 34: Checking the coherence of a group of splines.**

Commit edits to the **"Spline"** tool by clicking on the **"Check"** box.

<span id="page-2-0"></span>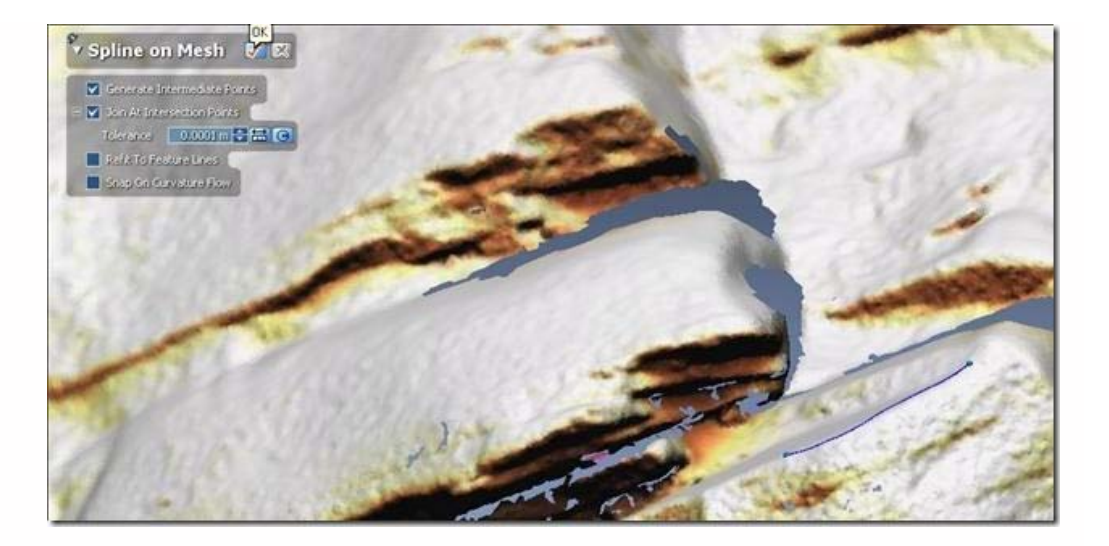

## **Fig. 35: Committing edits for the spline tool.**

To add further continuous segments, continue to use the **"Spline"** tool. Hover the mouse over the endpoint and it will be highlighted with a dashed circle around it. Clicking will snap the first point of a new polyline to the highlighted endpoint.

<span id="page-2-1"></span>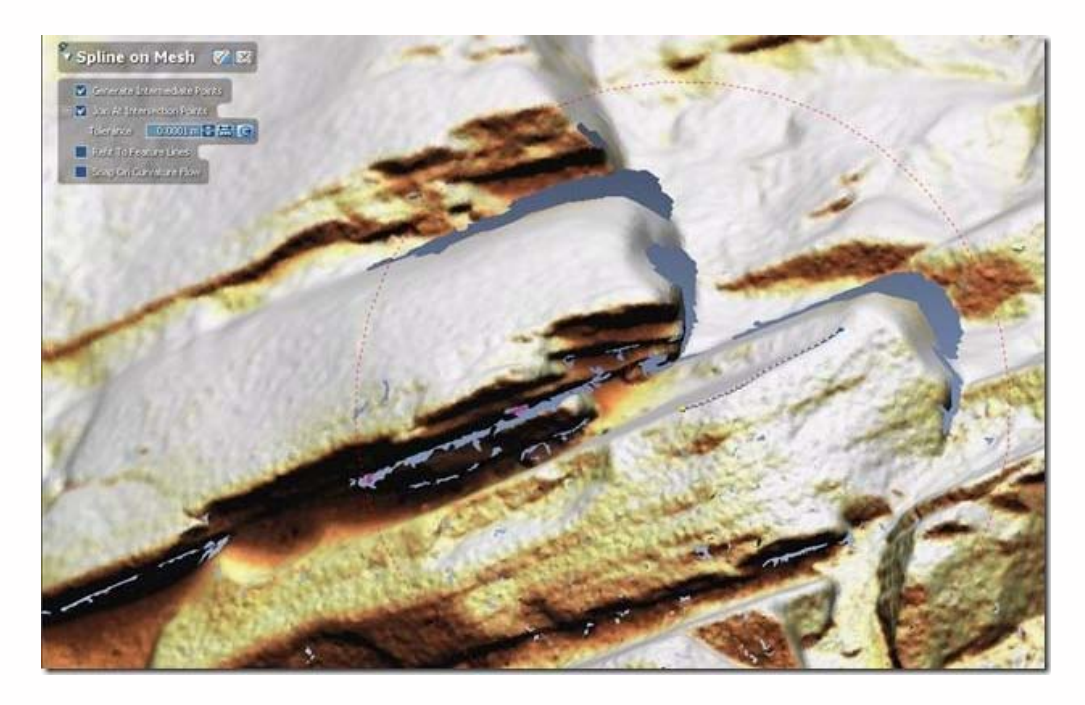

## **Fig. 36: Snapping with the spline tool.**

*Comparing the Pencil and Spline tools*

## *The Spline Tool*

-Advantages: Using the spline tool you can place vertices in meaningful locations and have more control over the form of the final vector.

-Disadvantages: This method is slower than using the pencil tool and requires frequent navigation in the point cloud to ensure you are picking good points for vertex placement.

## *The Pencil tool*

-Advantages: Significantly faster drawing and snapping to faces on the mesh, continuous point generation.

-Disadvantages: If there are holes in your mesh, the vector created by the pencil can more easily 'fall through' those holes,

<span id="page-3-1"></span><span id="page-3-0"></span>To insert text annotations into the model, enter the 3D sketch mode by selecting the **3D Sketch** button from the main menu.

Then select the **Text** button.

Left click at the desired location to insert the text. Adjust options for size and font as desired.

*n.b. The Rapidform freeviewer provides more flexible options for inserting annotations. It may be preferable to complete this step of the process using the freeviewer. More information on annotating models can be found in the Rapidform Freeviewer workflow.*

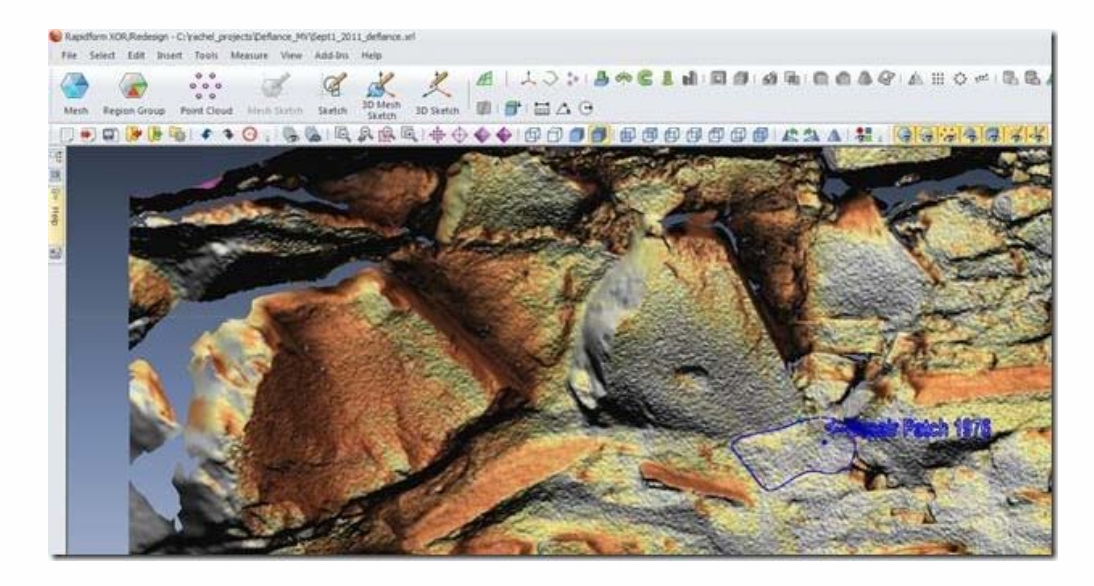

**Fig. 37: Adding text annotations.**

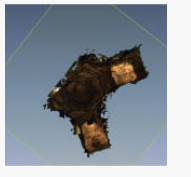

You are reading the series: [Digitizing Archaeological Features in Rapidform](file:///E|/rachel/gmv/gmv.cast.uark.edu_80/series/rapidform-2/_._.html) [Rapidform: Basic Digitizing of archaeological features from scan data; Annotated 3D models](file:///E|/rachel/gmv/gmv.cast.uark.edu_80/modeling/software-visualization/rapidform-xor/workflow-rapidform-xor/basic-digitizing-of-archaeological-features-from-scan-data-in-rapidform-annotated-3d-models-2-2/_._.html) [Basic Digitizing of archaeological features from scan data in Rapidform: Sections, Profiles, Plans and Elevations](file:///E|/rachel/gmv/gmv.cast.uark.edu_80/modeling/software-visualization/rapidform-xor/workflow-rapidform-xor/basic-digitizing-of-archaeological-features-from-scan-data-in-rapidform-sections-profiles-plans-and-elevations/_._.html) [Rapidform: Basic Workflow to start a digitizing project Part 1](file:///E|/rachel/gmv/gmv.cast.uark.edu_80/uncategorized/basic-workflow-to-start-a-digitizing-project-in-rapidform-part-1-4/_._.html) [Subsetting and Decimating Meshes in Rapidform XOR](file:///E|/rachel/gmv/gmv.cast.uark.edu_80/modeling/software-visualization/rapidform-xor/workflow-rapidform-xor/subsetting-and-decimating-meshes-in-rapidform-xor/_._.html) [Rapidform: Basic Workflow to start a digitizing project Part 2](file:///E|/rachel/gmv/gmv.cast.uark.edu_80/modeling/software-visualization/rapidform-xor/workflow-rapidform-xor/basic-workflow-to-start-a-digitizing-project-in-rapidform-part-1-2-3/_._.html) [Rapidform: Mesh Cleaning](file:///E|/rachel/gmv/gmv.cast.uark.edu_80/modeling/software-visualization/rapidform-xor/workflow-rapidform-xor/optional-mesh-cleaning-in-rapidform-3/_._.html) [Comparing 3D models in Rapidform](file:///E|/rachel/gmv/gmv.cast.uark.edu_80/uncategorized/comparing-3d-models-in-rapidform/_._.html) [Rapidform: Digitizing Using the Pencil Tool](file:///E|/rachel/gmv/gmv.cast.uark.edu_80/modeling/software-visualization/rapidform-xor/workflow-rapidform-xor/digitizing-using-the-pencil-tool-in-rapidform-3/_._.html) Rapidform: Digitizing Using the Spline Tool

Please cite this document as: **Opitz, Rachel. 2012. Rapidform: Digitizing Using the Spline Tool.CAST Technical Publications Series. Number 4187. http://gmv.cast.uark.edu/modeling/software-visualization/rapidform-xor/workflow-rapidformxor/digitizing-using-the-spline-tool-in-rapidform/. [Date accessed: 27 April 2013]. [Last Updated: 9 May 2012].** *Disclaimer: All logos and trademarks remain the property of their respective owners.*